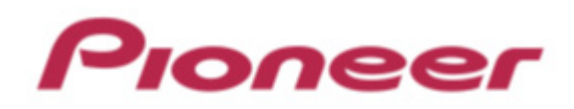

# **DJ Controller DDJ-SB**

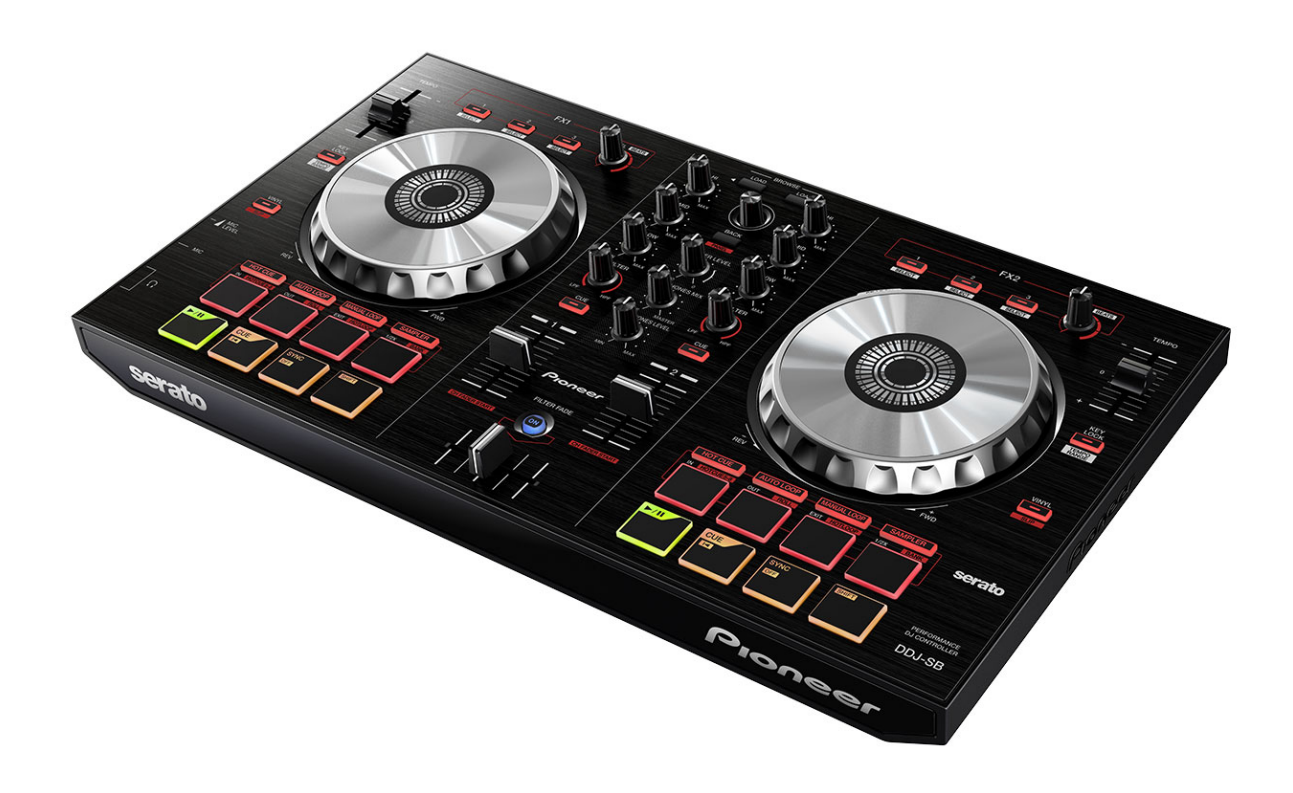

## ファームウェア アップデートガイド

## **ご使⽤の前に《重要》**

■ダウンロードしたアップデートファイル(zip ファイル)をあらかじめ解 凍してください。

■Windows PC をご使用の場合は、『クイックスタートガイド』をご覧に なり、DDJ-SB 専用の ASIO ドライバをインストールしてください。

■ご不明な点がございましたら、弊社カスタマーサポートセンターまで ご連絡ください。

#### 参考情報

I I I

l ī

- -<br>本アップデータは以下のOS で動作確認済みです。
- ・Windows:Windows Vista®/Windows® 7
- ・Mac OS X : 10.6/10.7/10.8

## **アップデートする**

**注意:**アップデートする前に接続されている全てのケーブルを外します。 また、コンピュータ上で起動している全てのアプリケーションを終了さ せます。

- 1) 付属の USB ケーブルで DDJ-SB とコンピュータを接続する。
- 2) アップデータファイルをダブルクリックする

アップデートプログラムが起動したら、ご使用になる言語を選択し

[OK]をクリックする。

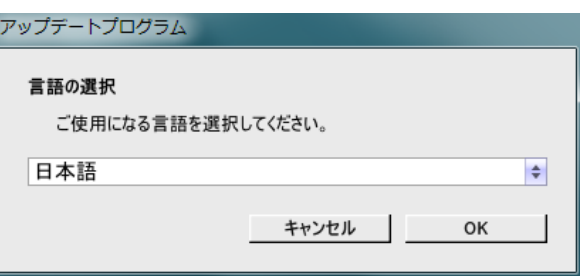

- 3) バージョン情報の確認画⾯が表⽰されたら、内容を確認し**[開始]** をクリックする。
- ・現在のバージョンと更新バージョンが同じときは、アップデート する必要はありません。[**終了**]をクリックしてください。

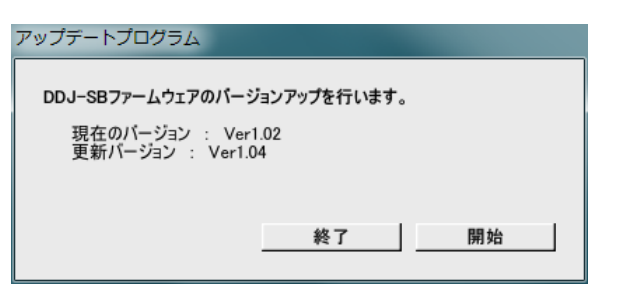

4) アップデートが開始されます。アップデート中は USB ケー ブルを外したりしないでください。

#### ■アップデートの所要時間は約1分です。

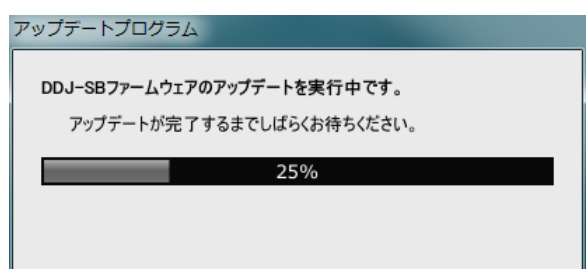

5) アップデートが完了したら[OK]をクリックして終了する。

**注意:**エラーが表⽰されるなど、アップデートが失敗した場合は、⼀旦 USB ケーブルを抜き、手順 1)から再度実施してください。

## **ファームウェアのバージョンを確認する**

========================================

#### Windows PC **の場合**

― Windows スタートメニューから、すべてのプログラム>Pioneer> **DDJ-SB を選び、『DDJ\_SB バージョン表示ユーティリティ』を実行する。** 

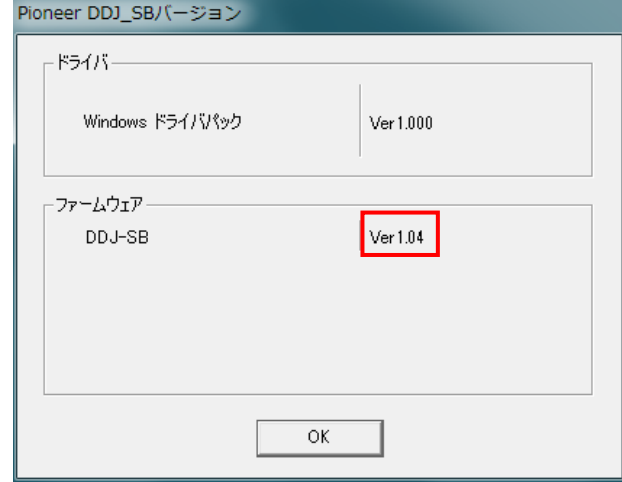

#### Macintosh **の場合**

― キーボードの[Option]キーを押しながらアップルメニューを開き、 『**システム情報**』、または『**システムプロファイラ**』を選択する。

========================================

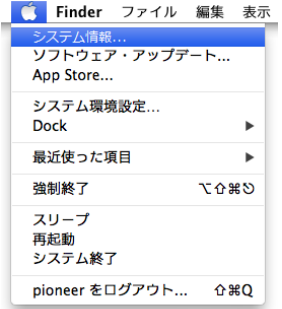

― ハードウェアの USB を選択し、[PIONEER DDJ-SB]をクリックしてフ ァームウェアのバージョンを確認する。

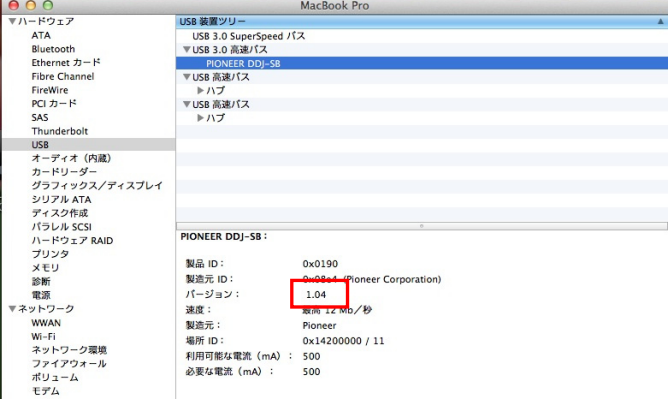

## **商標および登録商標について**

- Pioneer はパイオニア株式会社の登録商標です。
- ・ Windows Vista®、Windows®は米国 Microsoft Corporation の米国およびその他の<br>国における 録商標または商標です。
- ・ Macintosh、Mac OS は、米国および他の国々で登録されたApple Inc.の商標です。

### ©2013 パイオニア株式会社

## 禁無断転載

- パイオニア株式会社 〒212-0031 神奈川県川崎市幸区新小倉1番1号
-